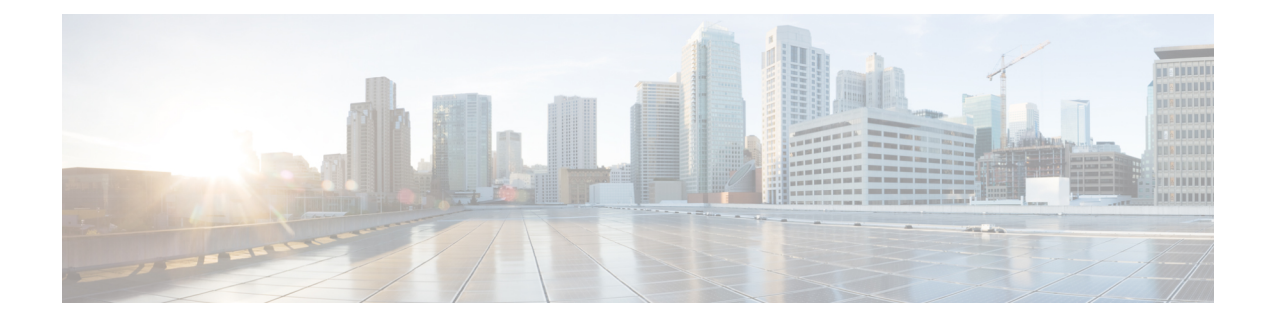

# **Getting Started with Cisco Secure Email Gateway**

This chapter contains the following sections:

- What's New in AsyncOS 15.5.1, on page 1
- Comparison of Web Interfaces, New Web Interface with Legacy Web Interface , on page 9
- Where to Find More Information, on page 11
- Cisco Secure Email Gateway Overview, on page 14

# What's New in AsyncOS 15.5.1

| Feature                                                          | Description                                                                                                    |  |
|------------------------------------------------------------------|----------------------------------------------------------------------------------------------------|--|
| Identifying Messages that Violate<br>End-Of-Message RFC Standard | Your email gateway now identifies and filters the messages that violate the end-of-message RFC standard (that is, <crlf.crlf>) to detect threats.</crlf.crlf>                                                                                                    |  |
|                                                                  | When email gateway receives a message with an invalid<br>end-of-message sequence, it adds an<br><b>X-Ironport-Invalid-End-Of-Message</b> Extension Header<br>(X-Header) to all message IDs (MIDs) within that connection<br>until a message that complies with the end-of-message RFC<br>standard is received. |  |
|                                                                  | You can configure policies in content filters to perform necessary actions on these messages.                                                                                                    |  |
|                                                                  | For more information on configuring the CR and LF Handling<br>field, see Listening for Connection Requests by Creating a<br>Listener Using Web Interface.                                                                                                    |  |

| Feature                                        | Description |
|------------------------------------------------|-------------|
| Monitoring Vault Service and Sending<br>Alerts |             |

| Feature | Description                                                                                                    |
|---------|----------------------------------------------------------------------------------------------------|
|         | Your email gateway now monitors the Vault service and keeps<br>track of its status, whether it is initialized or not. It also sends<br>appropriate alert messages and logs status information into<br>error_logs.                                                                                                    |
|         | You can access the alert logs using one of the following ways:                                                                                                    |
|         | <ul> <li>Navigate to System Administration &gt; Alerts page on the<br/>web interface, and click the View Top Alerts button.</li> </ul>                                                                                                    |
|         | • Use the displayalerts command in the CLI.                                                                                                    |
|         | If the Vault service fails to initialize due to any issues, you receive<br>alert messages (in the mail, on the web interface, and in the CLI)<br>to indicate that the Vault service is down, and you have to execute<br>the Vault Recovery process to restore the Vault service.                                                               |
|         | <b>Note</b> If the upgrade fails while upgrading to AsyncOS 15.5.1, then you should check for the Vault service error in upgrade_logs. If a Vault service error is identified, then you must restore the Vault service or proceed with the upgrade process without saving the configuration.                                                   |
|         | You will receive alert messages in the following scenarios:                                                                                                    |
|         | • If the Vault service fails to initialize after you upgrade to AsyncOS 15.5.1, you receive alert messages through the mail, on the web interface, and in the CLI.                                                                                                    |
|         | • If any of the services of your email gateway use the Vault<br>service that fails to initialize, you receive alert messages<br>through the mail, on the web interface, and in the CLI. The<br>alert messages sent depend on the encryption status. You<br>can check the encryption status using the fipsconfig ><br>encryptconfig subcommand. |
|         | The Vault monitoring mechanism checks the Vault service<br>every 75 minutes. If it is down, then it sends alert messages<br>until the Vault service is restored.                                                                                                    |
|         | For information on an example of a successful vault health check<br>and initialization log entry, see Successful Vault Health Check<br>and Initialization.                                                                                                    |
|         | To restore the Vault service, you have to execute the Vault Recovery process.                                                                                                    |
|         | Note If the encryption (CLI > fipsconfig ><br>encryptconfig) is enabled, ensure that you always<br>save and keep a copy of email gateway's<br>configuration to avoid data loss.                                                                                                    |
|         | For more information on how to save the email gateway's                                                                                                    |

| Feature                                         | Description                                                                                                    |  |
|-------------------------------------------------|----------------------------------------------------------------------------------------------------|--|
|                                                 | configuration, see Saving Email Gateway's Configuration section in the Release Notes.                                                                                                    |  |
|                                                 | For information on how to execute the Vault Recovery process,<br>see Executing Vault Recovery Process to Resolve Vault Issues<br>section in the Release Notes.                                                                                                    |  |
| Restarting API Server through CLI               | You can now restart the API server using a new CLI subcommand<br>- API_SERVER. You can use the API_SERVER subcommand to restart<br>and view the status of the API server. The API_SERVER<br>subcommand is added under the diagnostic > SERVICES<br>subcommand.                                         |  |
|                                                 | For more information on the diagnostic command and the subcommands, see the "diagnostic" section in the "The Commands: Reference Examples" chapter of the CLI Reference Guide.                                                                                                    |  |
| Configuring Threat Scanner for Threat Detection | In the AsyncOS 15.0 release, the Threat Scanner feature was<br>introduced to detect threats on incoming messages. In this release,<br>you could not directly configure Threat Scanner to detect threats<br>and it was configured in the back end.                                                      |  |
|                                                 | From this release onwards, you can configure Threat Scanner to<br>detect incoming threats on your email gateway. You can enable<br>or disable Threat Scanner for each incoming mail policy. When<br>you enable Threat Scanner, it scans the incoming messages and<br>influences the Anti-Spam verdict. |  |
|                                                 | <b>Prerequisite</b> : You must enable <b>Graymail Global Settings</b> to enable Threat Scanner.                                                                                                    |  |
|                                                 | You can configure Threat Scanner per policy in the following ways:                                                                                                    |  |
|                                                 | • Web Interface: Navigate to Mail Policies > Incoming Mail<br>Policies and click the link under the Anti-Spam column of<br>the mail policy to open the Mail Policies: Anti-Spam page.<br>You can check or uncheck the Enable Threat Scanner<br>check box.                                              |  |
|                                                 | • CLI: Use the policyconfig command.                                                                                                    |  |
|                                                 | Install and Upgrade Scenarios                                                                                                    |  |
|                                                 | When you install or upgrade your email gateway from AsyncOS 15.0 or earlier versions to AsyncOS 15.5.1 release, Threat Scanner will be disabled by default.                                                                                                    |  |
|                                                 | For more information, see Defining Anti-Spam Policies.                                                                                                    |  |

| Feature                                                                    | Description                                                                                                    |  |  |
|----------------------------------------------------------------------------|----------------------------------------------------------------------------------------------------|--|--|
| Mandatory Usage of Cisco Smart Software<br>Licensing for On-Premises Users | The Cisco Smart Software Licensing usage is <b>mandatory</b> from this release (all releases post AsyncOS 15.0 release) for Cisco Secure Email Gateway.                                                                                                    |  |  |
|                                                                            | Note From AsyncOS 15.5.1 onwards, there will be no support for classic licensing for <b>On-Premises</b> users. You will no longer be able to order new feature licenses or renew existing feature licenses in the Classic Licensing mode.                                                              |  |  |
|                                                                            | <b>Prerequisite</b> : Make sure you create a smart account in the Cisco<br>Smart Software Manager portal and enable Cisco Smart Software<br>Licensing on your email gateway. For more information, see<br>Smart Software Licensing.                                                                    |  |  |
|                                                                            | After you enable Cisco Smart Software Licensing, you can<br>upgrade your email gateway to this release and continue to use<br>the existing feature licenses in the Smart Licensing mode.                                                                                                    |  |  |
| Including Additional Attributes for<br>Improved Efficacy of SDR Service    | Your email gateway now includes the <b>Additional Attributes</b><br>(Display name and the complete email address - Username, an<br>Domain) by default as part of telemetry data sent to Cisco TAC<br>for reputation analysis to enhance the efficacy of the Sender<br>Domain Reputation (SDR) service. |  |  |
|                                                                            | When the administrator logs into the email gateway, you will receive a warning message informing that the <b>Include Additional Attributes</b> option in SDR is enabled by default so that telemetry data includes the processing of personal data.                                                    |  |  |
|                                                                            | Note The Include Additional Attributes option is<br>enabled by default only when you enable Sender<br>Domain Reputation Filtering.                                                                                                    |  |  |
|                                                                            | If you want to disable the Include Additional Attributes option:                                                                                                    |  |  |
|                                                                            | <b>1.</b> Navigate to <b>Security Services</b> > <b>Domain Reputation</b> .                                                                                                    |  |  |
|                                                                            | <ol> <li>Click Edit Global Settings and uncheck the Include<br/>Additional Attributes check box.</li> </ol>                                                                                                    |  |  |
|                                                                            | For more information, see Enabling Sender Domain Reputation<br>Filtering on Email Gateway.                                                                                                    |  |  |

| Feature                                                                        | Description                                                                                                    |  |  |
|--------------------------------------------------------------------------------|----------------------------------------------------------------------------------------------------|--|--|
| Support of Large Key Size Values for<br>DKIM Verification                      | You can use the following large key size values for DKIM verification in your email gateway:                                                                                                    |  |  |
|                                                                                | • 3072 key bits size                                                                                                    |  |  |
|                                                                                | • 4096 key bits size                                                                                                    |  |  |
|                                                                                | You can select the new, large key size values for DKIM verification in the following ways:                                                                                                    |  |  |
|                                                                                | • Web Interface: Go to Mail Policies > Verification Profiles<br>> Add Profile or Default and select 3072 or 4096 from the<br>'Smallest Key to be Accepted:' or 'Largest Key to be<br>Accepted:' drop down list fields.                                       |  |  |
|                                                                                | • CLI: Use domainkeysconfig > keys > new or edit > Enter<br>the smallest key to be accepted or Enter the largest<br>key to be accepted options and enter the required value<br>that corresponds to 3072 or 4096 for a specific DKIM<br>Verification profile. |  |  |
| No Support for 512 and 768 Key Size<br>Values in New DKIM Verification profile | From this release onwards, the 512 and 768 key bits size values are no longer supported when you create a new DKIM verification profile.                                                                                                    |  |  |
|                                                                                | <b>Note</b> The existing DKIM verification profiles created with 512 and 768 key size values are still supported on upgrade to this release                                                                                                    |  |  |
| TLS 1.3 Support for SSL Services                                               | You can now configure TLS 1.3 for the following TLS services in your email gateway:                                                                                                    |  |  |
|                                                                                | • GUI HTTPS                                                                                                    |  |  |
|                                                                                | Inbound SMTP                                                                                                    |  |  |
|                                                                                | Outbound SMTP                                                                                                    |  |  |
|                                                                                | The email gateway only supports the following TLS ciphers when you configure TLS 1.3 for the "GUI HTTPS," "Inbound SMTP," and "Outbound SMTP" TLS services:                                                                                                  |  |  |
|                                                                                | • TLS_AES_128_GCM_SHA256                                                                                                    |  |  |
|                                                                                | • TLS_AES_256_GCM_SHA384                                                                                                    |  |  |
|                                                                                | • TLS_CHACHA20_POLY1305_SHA256                                                                                                    |  |  |
|                                                                                | <b>Note</b> The email gateway does not allow you to modify the ciphers used for TLS 1.3.                                                                                                    |  |  |
|                                                                                | After you configure TLS 1.3, you can use it for TLS communication across the legacy or new web interfaces of your email gateway and the API services.                                                                                                    |  |  |

| Feature                                                                                                    | Description                                                                                                    |                                                                                                    |  |
|----------------------------------------------------------------------------------------------------|----------------------------------------------------------------------------------------------------|----------------------------------------------------------------------------------------------------|--|
| Obtaining File Hash Lists, RAT, and<br>SMTP Routes, Save and Load<br>Configuration, Address List, and Incoming<br>Mail Policy Users Information using | You can now obtain information about File Hash Lists, Recipient<br>Access Table (RAT) entries, SMTP routes, Save and Load<br>Configuration, Address List, and Incoming Mail Policy Users in<br>your email gateway using AsyncOS APIs.                                  |                                                                                                    |  |
| AsyncOS APIs                                                                                                    | For more information, see the "Configuration APIs" section of the AsyncOS 15.5.1 API for Cisco Secure Email Gateway - Getting Started Guide.                                                                                                    |                                                                                                    |  |
| Enforcing TLS for Outgoing Messages at<br>Sender or Recipient Level                                                                                   | The existing Destination Controls configuration allows you to<br>override the TLS modes (such as TLS Mandatory, TLS Preferred,<br>and so on) on a per-domain basis.                                                                                                    |                                                                                                    |  |
|                                                                                                    | If you need to enforce TLS for outgoing messages based on additional conditions such as – senders, recipients, and so on, you can now use the X-ESA-CF-TLS-Mandatory header.                                                                                           |                                                                                                    |  |
|                                                                                                    | You can configure the "Content Filter – Add/Edit Header" action<br>to add the x-ESA-CF-TLS-Mandatory header in the "Header<br>Name:" field based on any content filter conditions and attach<br>the content filter to an outgoing mail policy.                         |                                                                                                    |  |
| Synchronizing Configuration Changes<br>between Machines in Different Clusters<br>Simultaneously                                                       | You can synchronize configuration changes made to a l<br>machine in one cluster to all machines in a remote clus<br>simultaneously. The synchronization process occurs on<br>both clusters are in the same or different data centers of<br>region.                     |                                                                                                    |  |
|                                                                                                    | Note                                                                                                    | You can only synchronize configuration changes<br>between machines at the cluster level and not at the<br>group or machine level.             |  |
|                                                                                                    | Note                                                                                                    | You must move the machine to the group level to<br>avoid the SPAM Quarantine IP configuration being<br>synchronized over the intercluster.    |  |
|                                                                                                    | To enable this feature, contact your Cisco account manager.                                                                                                    |                                                                                                    |  |
|                                                                                                    | <b>Prerequisite</b> : Before you request your Cisco account manager to enable this feature, ensure the configuration is the same in all machines across the clusters.                                                                                                  |                                                                                                    |  |
|                                                                                                    | After the synchronization process is complete, if you make a configuration change in one machine, the same configuration is automatically replicated to all machines across the clusters. You can view the same in the System Logs. For more information see, Logging. |                                                                                                    |  |
|                                                                                                    | Note                                                                                                    | You must not modify the cluster name after the inter-cluster connection process is complete. Make sure to have a unique name for the cluster. |  |

| Feature                                                                   | Description                                                                                                    |  |
|---------------------------------------------------------------------------|----------------------------------------------------------------------------------------------------|--|
| Configure Threat Defense Connector for individual incoming mail policies. | You can now configure Threat Defense Connector for each<br>incoming mail policies and also use separate message intake<br>addresses for each mail policy.                                                                                |  |
|                                                                           | To use this feature, you must have configured and enabled the<br>Threat Defense Connector in your Secure Email Gateway.                                                                                                    |  |
|                                                                           | Go to <b>Mail Policies</b> > <b>Incoming Mail Policies</b> to enable or disable Threat Defense Connector for individual mail policy.                                                                                                    |  |
|                                                                           | For more information, see Integrating Secure Email Gateway with Threat Defense.                                                                                                    |  |
| Scanning Password-Protected Attachments<br>in Messages                    | You can configure the Content Scanner in your email gateway<br>to scan the contents of password-protected attachments in<br>incoming or outgoing messages.                                                                               |  |
|                                                                           | The ability to scan password-protected message attachments in the email gateway helps an organization to:                                                                                                    |  |
|                                                                           | • Detect phishing campaigns that use malware as attachments in messages with password-protection to target limited cyber-attacks.                                                                                                    |  |
|                                                                           | <ul> <li>Analyze messages that contain password-protected<br/>attachments for malicious activity and data privacy.</li> </ul>                                                                                                    |  |
|                                                                           | The following languages are supported for this feature - English,<br>Italian, Portuguese, Spanish, German, French, Japanese, and<br>Korean.                                                                                              |  |
|                                                                           | For more information, see Using Message Filters to Enforce Email Policies.                                                                                                    |  |
| Region-based Polling for URL<br>Retrospective Service                     | You can configure the URL Retrospective Service region to which<br>the Secure Email Gateway connects for verdict updates. The<br>Secure Email Gateway ESA can update the Retrospective Service<br>regions and associated end-point URLs. |  |
|                                                                           | For more information, see Setting Up URL Filtering.                                                                                                    |  |
| File Analysis Server Region Enhancement                                   | From this release onwards, the File Analysis Server region supports two new regions - Australia and Canada.                                                                                                    |  |
|                                                                           | You can configure File Analysis Server region in the following ways:                                                                                                    |  |
|                                                                           | <ul> <li>Web Interface: Navigate to Security Services &gt; File<br/>Reputation and Analysis and click Edit Global Settings.</li> </ul>                                                                                                   |  |
|                                                                           | • CLI: Use the ampconfig > ADVANCED command.                                                                                                    |  |
|                                                                           | For more information, see Enabling and Configuring File<br>Reputation and Analysis Services.                                                                                                    |  |

# Comparison of Web Interfaces, New Web Interface with Legacy Web Interface

The following table shows the comparison of the new web interface with the legacy interface:

| Table 2: Comparison | of New Web | Interface with | legacy interface |
|---------------------|------------|----------------|------------------|
|---------------------|------------|----------------|------------------|

| Web Interface Page or Element               | New Web Interface                                                                                                    | Legacy Web Interface                                                                                                    |
|---------------------------------------------|----------------------------------------------------------------------------------------------------|----------------------------------------------------------------------------------------------------|
| Landing Page                                | After you log in to the email<br>gateway, the Mail Flow Summary<br>page is displayed.                                                                                          | After you log in to the email gateway, the My Dashboard page is displayed.                                                          |
| Reports Drop-down                           | You can view reports for your<br>email gateways from the Reports<br>drop-down.                                                                                                 | You can view reports for your email gateway from the <b>Monitor</b> menu.                                                           |
| My Reports Page                             | Choose <b>My Reports</b> from the Reports drop-down.                                                                                                    | You can view the My Reports page from <b>Monitor</b> > <b>My Dashboard</b> .                                                        |
| Mail Flow Summary Page                      | The <b>Mail Flow Summary</b> page includes trend graphs and summary tables for incoming and outgoing messages.                                                                 | The <b>Incoming Mail</b> includes<br>graphs and summary tables for the<br>incoming and outgoing messages.                           |
| Advanced Malware Protection<br>Report Pages | The following sections are<br>available on the <b>Advanced</b><br><b>Malware Protection</b> report page<br>of the Reports menu:                                                | The email gateway has the<br>following <b>Advanced Malware</b><br><b>Protection</b> report pages under<br><b>Montior</b> menu:      |
|                                             | Summary                                                                                                    | Advanced Malware Protection                                                                                                    |
|                                             | • AMP File Reputation                                                                                                    | AMP File Analysis                                                                                                    |
|                                             | • File Analysis                                                                                                    | AMP Verdict Updates                                                                                                    |
|                                             | • File Retrospection                                                                                                    | <ul> <li>Mailbox Auto Remediation</li> </ul>                                                                                        |
|                                             | Mailbox Auto Remediation                                                                                                    |                                                                                                    |
| Outbreak Filters Page                       | The Past Year Virus Outbreaks and<br>Past Year Virus Outbreak Summary<br>are not available in the <b>Outbreak</b><br><b>Filtering</b> report page of the new<br>web interface. | The <b>Monitor &gt; Outbreak Filters</b><br>page displays the Past Year Virus<br>Outbreaks and Past Year Virus<br>Outbreak Summary. |

| Web Interface Page or Element                      | New Web Interface                                                                                                    | Legacy Web Interface                                                                             |
|----------------------------------------------------|----------------------------------------------------------------------------------------------------|--------------------------------------------------------------------------------------------------|
| Spam Quarantines (Administrative<br>and End Users) | Click <b>Quarantine &gt; Spam</b><br><b>Quarantine &gt; Search</b> in the new<br>web interface.                                                                      | You can view spam quarantine<br>from the <b>Monitor</b> > <b>Spam</b><br><b>Quarantine</b> menu. |
|                                                    | The end users can access the spam quarantine using the URL:                                                                                                    |                                                                                                  |
|                                                    | https://example.com:/euq-login                                                                                                    |                                                                                                  |
|                                                    | where example.com is the appliance<br>hostname and <https-api-port><br/>is the AsyncOS API HTTPS port<br/>opened on the firewall.</https-api-port>                   |                                                                                                  |
| Policy, Virus and Outbreak<br>Quarantines          | Click <b>Quarantine &gt; Other</b><br><b>Quarantine</b> in the new web<br>interface.                                                                                 | You can view, configure and<br>modify the Policy, Virus and<br>Outbreak Quarantines on the email |
|                                                    | and Outbreak Quarantines in the Policy, Virus                                                                                                    | gateway using the Monitor ><br>Policy, Virus and Outbreak<br>Quarantines.                        |
| Select All Action for Messages in<br>Quarantine    | You can select multiple (or all)<br>messages and perform a message<br>action such as delete, delay, release,<br>move, etc.                                           | You cannot select multiple<br>messages to perform a message<br>action.                           |
| Maximum Download Limit for<br>Attachments          | The maximum limit for<br>downloading attachments of a<br>quarantined message is restricted<br>to 25 MB.                                                              | -                                                                                                |
| Rejected Connections                               | To search for rejected connections,<br>click <b>Tracking &gt; Search &gt;</b><br><b>Rejected Connection</b> tab on the .                                             | -                                                                                                |
| Query Settings                                     | The Query Settings field of the<br>Message Tracking feature is not<br>available on the .                                                                             | You can set the query timeout in<br>the Query Settings field of the<br>Message Tracking feature. |
| Message Tracking Data<br>Availability              | Click the gear icon on the upper<br>right side of the page the web<br>interface to access Message<br>Tracking Data Availability page.                                | You can view the missing-data intervals for your email gateway.                                  |
| Show Additional Details of<br>Messages             | You can view additional details of<br>a message such as Verdict Charts,<br>Last State, Sender Groups, Sender<br>IP, IP Reputation Score and Policy<br>Match details. | -                                                                                                |

| Web Interface Page or Element                                                           | New Web Interface                                                                                                    | Legacy Web Interface                                                                                                    |  |
|-----------------------------------------------------------------------------------------|----------------------------------------------------------------------------------------------------|----------------------------------------------------------------------------------------------------|--|
| Verdict Charts and Last State<br>Verdicts                                               | Verdict Chart displays information<br>of the various possible verdicts<br>triggered by each engine in your<br>email gateway.                                          | Verdict Charts and Last State<br>Verdicts of the messages are not<br>available.                                                                            |  |
|                                                                                         | Last State of the message<br>determines the final verdict<br>triggered after all the possible<br>verdicts of the engine.                                              |                                                                                                    |  |
| Message Attachments and Host<br>Names in Message Details                                | Message attachments and host<br>names are not displayed in the<br>Message Details section of the<br>message on the email gateway.                                     | Message attachments and host<br>names are displayed in the Message<br>Details section of the message.                                                      |  |
| Sender Groups, Sender IP, IP<br>Reputation Score and Policy Match<br>in Message Details | Sender Groups, Sender IP, IP<br>Reputation Score, and Policy Match<br>details of the message is displayed<br>in the Message Details section, on<br>the email gateway. | Sender Groups, Sender IP, IP<br>Reputation Score, and Policy Match<br>of the message is not available in<br>the Message Details section of the<br>message. |  |
| Direction of the Message<br>(Incoming or Outgoing)                                      | Direction of the message (incoming<br>or outgoing) is displayed in the<br>message tracking results page, on<br>the email gateway.                                     | Direction of the message (incoming<br>or outgoing) is not displayed in the<br>message tracking results page.                                               |  |

# Where to Find More Information

Cisco offers the following resources to learn more about your email gateway:

- Documentation, on page 11
- Training, on page 12
- Cisco Notification Service, on page 12
- Knowledge Base, on page 13
- Cisco Support Community, on page 13
- Cisco Customer Support, on page 13
- Third Party Contributors, on page 13
- Cisco Welcomes Your Comments, on page 14
- Registering for a Cisco Account, on page 14

### **Documentation**

You can access the online help version of this user guide directly from the appliance GUI by clicking Help and Support in the upper-right corner.

The documentation set for the Cisco Secure Email Gateway includes the following documents and books:

• Release Notes

- Quick Start Guide for your Cisco Email Security Appliance model
- · Hardware Installation or Hardware installation and maintenance guide for your model or series
- Cisco Content Security Virtual Appliance Installation Guide
- User Guide for AsyncOS for Cisco Secure Email Gateway (this book)
- CLI Reference Guide for AsyncOS for Cisco Secure Email Gateway
- AsyncOS API for Cisco Secure Email Gateway Getting Started Guide

Documentation for all Cisco Content Security products is available from:

| Documentation For Cisco Content Security<br>Products         | Location                                                                                                    |
|--------------------------------------------------------------|----------------------------------------------------------------------------------------------------|
| Hardware and virtual appliances                              | See the applicable product in this table.                                                                                          |
| Cisco Email Security                                         | http://www.cisco.com/c/en/us/support/security/<br>email-security-appliance/tsd- products-support-series-home.html                  |
| Cisco Web Security                                           | http://www.cisco.com/c/en/us/support/security/<br>web-security-appliance/tsd-products- support-series-home.html                    |
| Cisco Content Security Management                            | http://www.cisco.com/c/en/us/support/<br>security/content-security-management- appliance/tsd-<br>products-support-series-home.html |
| CLI reference guide for Cisco Content<br>Security appliances | http://www.cisco.com/c/en/us/support/security/<br>email-security-appliance/products-command-reference-list.html                    |
| Cisco IronPort Encryption                                    | http://www.cisco.com/c/en/us/support/security/<br>email-security-appliance/products-command-reference-list.html                    |

### Training

More information about training is available from:

- http://www.cisco.com/c/en/us/training-events/training-certifications/supplemental-training/email-and-web-security.html
- http://www.cisco.com/c/en/us/training-events/training-certifications/overview.html

## **Cisco Notification Service**

Sign up to receive notifications relevant to your Cisco Content Security Appliances, such as Security Advisories, Field Notices, End of Sale and End of Support statements, and information about software updates and known issues.

You can specify options such as notification frequency and types of information to receive. You should sign up separately for notifications for each product that you use.

To sign up, visit http://www.cisco.com/cisco/support/notifications.html

A Cisco.com account is required. If you do not have one, see Registering for a Cisco Account, on page 14.

#### **Knowledge Base**

| P | roc | ed | ure |
|---|-----|----|-----|
|---|-----|----|-----|

| Step 1 | Go to the main product page (http://www.cisco.com/c/en/us/support/security/ |  |  |
|--------|-----------------------------------------------------------------------------|--|--|
|        | email-security-appliance/tsd-products-support-series-home.html)             |  |  |
| Step 2 | Look for links with <b>TechNotes</b> in the name.                           |  |  |

### **Cisco Support Community**

The Cisco Support Community is an online forum for Cisco customers, partners, and employees. It provides a place to discuss general email and web security issues, as well as technical information about specific Cisco products. You can post topics to the forum to ask questions and share information with other Cisco users.

Access the Cisco Support Community on the Customer Support Portal at the following URLs:

For email security and associated management:

https://supportforums.cisco.com/community/5756/email-security

· For web security and associated management:

https://supportforums.cisco.com/community/5786/web-security

#### **Cisco Customer Support**

Do not contact Cisco Customer Support for help with Cisco Secure Email Gateway. See the Cisco IronPort Hosted Email Security / Hybrid Hosted Email Security Overview Guide for information on getting support for Cloud/Hybrid Email Security appliances.

Cisco TAC: http://www.cisco.com/c/en/us/support/web/tsd-cisco-worldwide-contacts.html

Support site for legacy IronPort: http://www.cisco.com/c/en/us/services/acquisitions/ironport.html

For non-critical issues, you can also access customer support from the email gateway. For instructions, see the User Guide or online help.

#### **Third Party Contributors**

See Open Source licensing information for your release on this page: http://www.cisco.com/c/en/us/support/security/email-security-appliance/products-release-notes-list.html .

Some software included within Cisco AsyncOS is distributed under the terms, notices, and conditions of software license agreements of FreeBSD, Inc., Stichting Mathematisch Centrum, Corporation for National Research Initiatives, Inc., and other third party contributors, and all such terms and conditions are incorporated in Cisco license agreements.

The full text of these agreements can be found here:

https://support.ironport.com/3rdparty/AsyncOS\_User\_Guide-1-1.html.

Portions of the software within Cisco AsyncOS is based upon the RRDtool with the express written consent of Tobi Oetiker.

Portions of this document are reproduced with permission of Dell Computer Corporation. Portions of this document are reproduced with permission of McAfee, Inc. Portions of this document are reproduced with permission of Sophos Plc.

#### **Cisco Welcomes Your Comments**

The Cisco Technical Publications team is interested in improving the product documentation. Your comments and suggestions are always welcome. You can send comments to the following email address:

contentsecuritydocs@cisco.com

Please include the product name, release number, and document publication date in the subject of your message.

#### **Registering for a Cisco Account**

Access to many resources on Cisco.com requires a Cisco account.

If you do not have a Cisco.com User ID, you can register for one here: https://idreg.cloudapps.cisco.com/ idreg/register.do

#### **Related Topics**

- Cisco Notification Service , on page 12
- Knowledge Base, on page 13

## **Cisco Secure Email Gateway Overview**

The AsyncOS<sup>™</sup> operating system includes the following features:

- Anti-Spam at the gateway, through the unique, multi-layer approach of SenderBase Reputation Filters and Cisco Anti-Spam integration.
- Anti-Virus at the gateway with the Sophos and McAfee Anti-Virus scanning engines.
- Outbreak Filters<sup>™</sup>, Cisco's unique, preventive protection against new virus, scam, and phishing outbreaks that can quarantine dangerous messages until new updates are applied, reducing the window of vulnerability to new message threats.
- **Policy, Virus, and Outbreak Quarantines** provide a safe place to store suspect messages for evaluation by an administrator.
- Spam Quarantine either on-box or off, providing end user access to quarantined spam and suspected spam.
- Email Authentication. Cisco AsyncOS supports various forms of email authentication, including Sender Policy Framework (SPF), Sender ID Framework (SIDF), and DomainKeys Identified Mail (DKIM) verification of incoming mail, as well as DomainKeys and DKIM signing of outgoing mail.
- Cisco Email Encryption. You can encrypt outgoing mail to address HIPAA, GLBA and similar regulatory
  mandates. To do this, you configure an encryption policy on the email gateway and use a local key server
  or hosted key service to encrypt the message.
- Email Security Manager, a single, comprehensive dashboard to manage all email security services and applications on the email gateway. Email Security Manager can enforce email security based on user

groups, allowing you to manage Cisco Reputation Filters, Outbreak Filters, Anti-Spam, Anti-Virus, and email content policies through distinct inbound and outbound policies.

- **On-box message tracking**. AsyncOS for Email includes an on-box message tracking feature that makes it easy to find the status of messages that the E email gateway processes.
- **Mail Flow Monitoring** of all inbound and outbound email that provides complete visibility into all email traffic for your enterprise.
- Access control for inbound senders, based upon the sender's IP address, IP address range, or domain.
- Extensive **message and content filtering** technology allows you to enforce corporate policy and act on specific messages as they enter or leave your corporate infrastructure. Filter rules identify messages based on message or attachment content, information about the network, message envelope, message headers, or message body. Filter actions allow messages to be dropped, bounced, archived, blind carbon copied, or altered, or to generate notifications.
- Message encryption via secure SMTP over Transport Layer Security ensures messages traveling between your corporate infrastructure and other trusted hosts are encrypted.
- Virtual Gateway<sup>™</sup> technology allows the email gateway to function as several email gateways within a single server, which allows you to partition email from different sources or campaigns to be sent over separate IP addresses. This ensures that deliverability issues affecting one IP address do not impact others.
- Protection against malicious attachments and links in email messages, provided by multiple services.
- Use Data Loss Prevention to control and monitor the information that leaves your organization.

AsyncOS supports RFC 2821-compliant Simple Mail Transfer Protocol (SMTP) to accept and deliver messages.

Most reporting, monitoring, and configuration commands are available through both the web-based GUI via HTTP or HTTPS. In addition, an interactive Command Line Interface (CLI) which you access from a Secure Shell (SSH) or direct serial connection is provided for the system.

You can also set up a Cisco Secure Email and Web Manager to consolidate reporting, tracking, and quarantine management for multiple E email gateways.

#### **Related Topics**

• Supported Languages, on page 15

### **Supported Languages**

AsyncOS can display its GUI and CLI in any of the following languages:

- English
- French
- Spanish
- German
- Italian
- Korean
- Japanese
- Portuguese (Brazil)
- Chinese (traditional and simplified)
- Russian